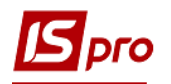

## Формирование справочника номенклатур для учета в столовой блюд с наценкой

Перед созданием первичных документов для проведения учета продукции столовой необходимо сформировать ряд справочников, одним из них является Справочник номенклатур в подсистеме Общие справочники / Номенклатура и цены в модуле Справочник номенклатуры.

> **4 • Номенклатура и цены** Справочник атрибутов номенклатуры Справочник единиц измерения Справочник номенклатуры Прайс-листы. Справочник комплектов

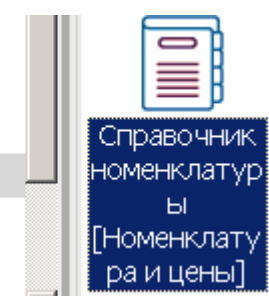

1. В зависимости от отображения справочника (с отображением групп или нет) в Справочнике номенклатуры установить курсор в реестр (или в левую часть окна) и по пункту меню Реестр / Создать или клавишей Insert создать группу текущего уровня или группу подчиненного уровня или номенклатуру. Желательно сначала создать необходимую группу или подгруппу для учета блюд кухни.

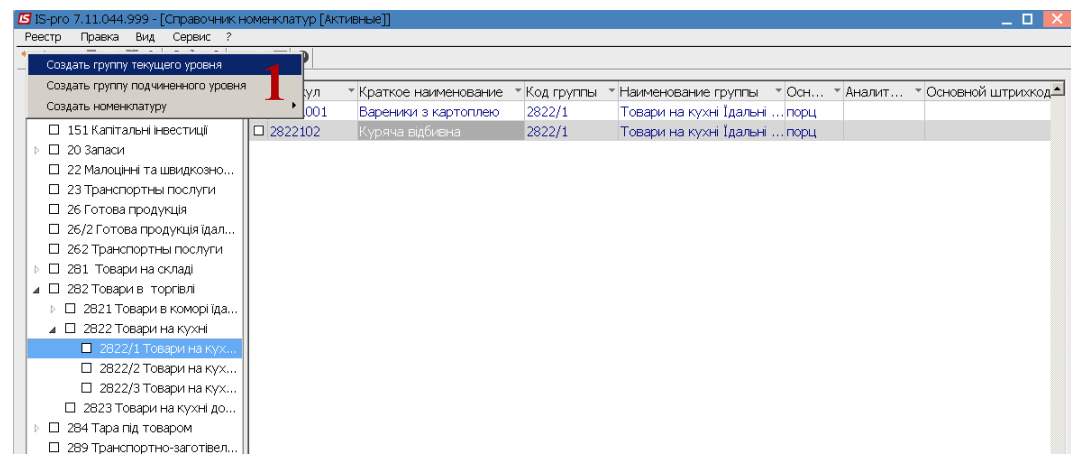

- 2. Создать группу для учета.
- 3. Поле Код заполнить вручную произвольным кодом.

ВНИМАНИЕ! Поля желтого цвета обязательны для заполнения.

4. Указать Наименование.

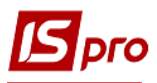

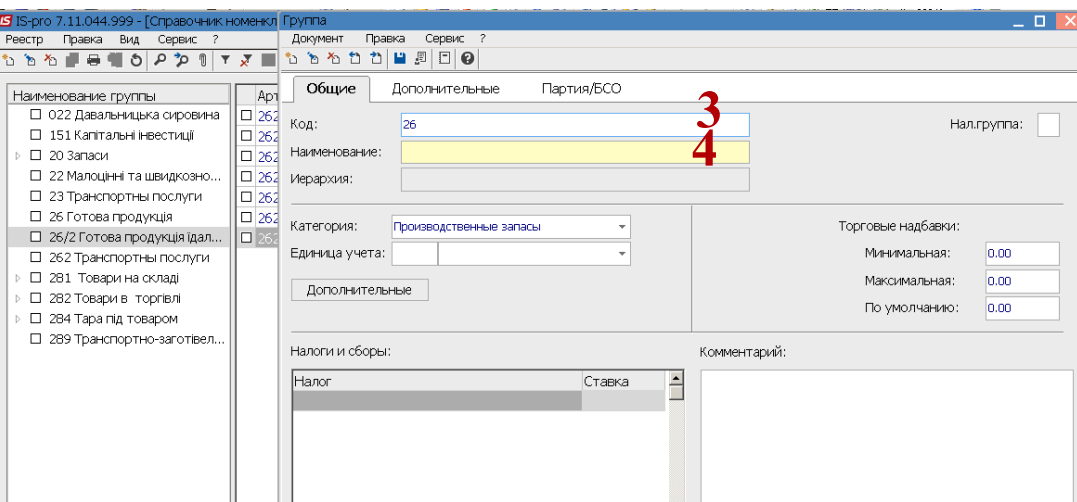

5. В поле Категория по клавише F3 выбрать пункт Товары.

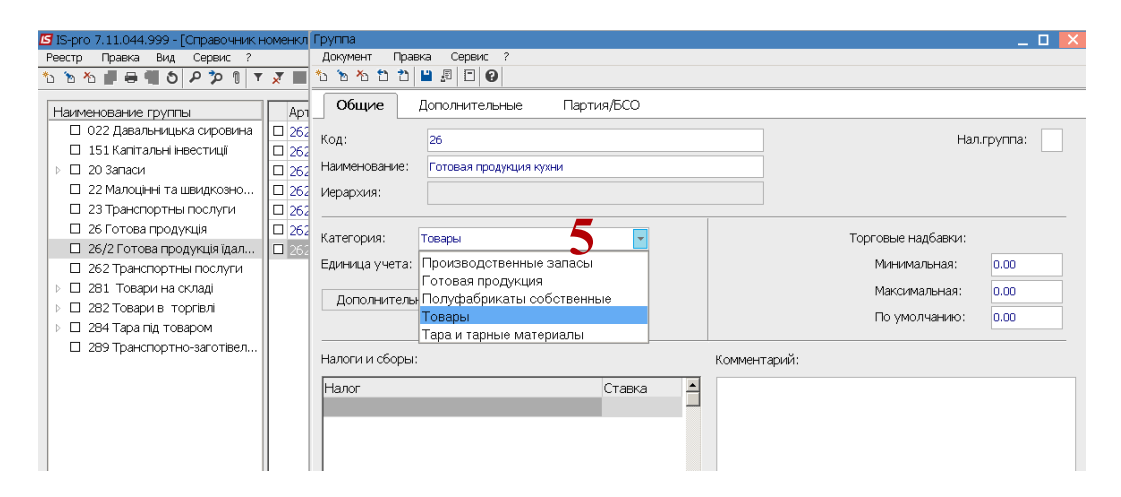

6. В поле Единица учета по клавише F3 открыть окно Настройка единицы измерения и в поле Ед.измерения по клавише F3 выбрать необходимую единицу измерения.

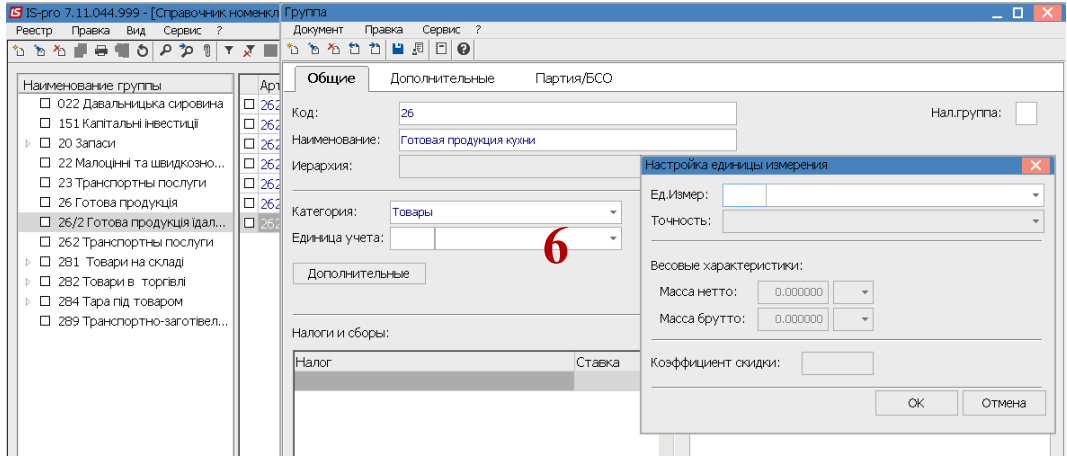

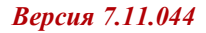

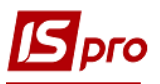

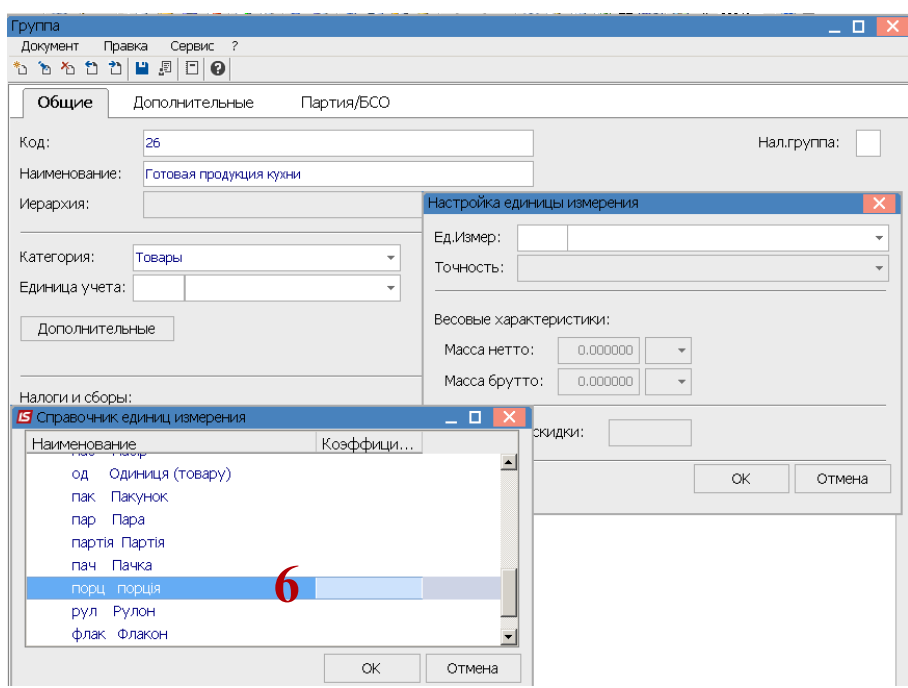

7. При необходимости указать Массу нетто и Массу брутто и нажать кнопку ОК.

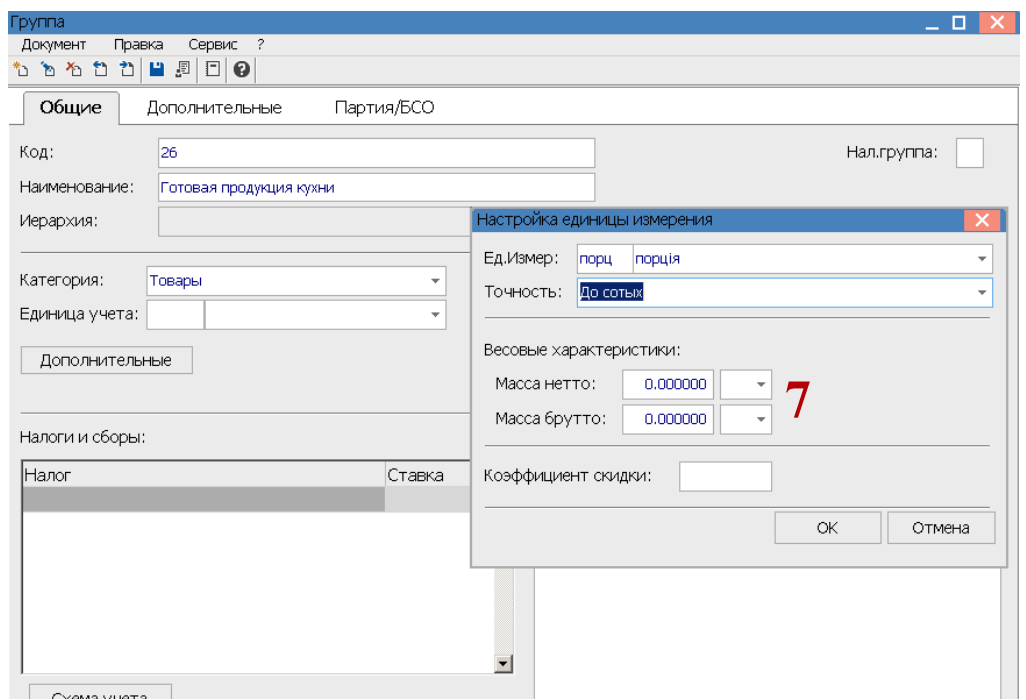

8. Установить дополнительные единицы измерения необходимо по кнопке Дополнительные. Клавишей F3 выбрать дополнительную единицу измерения. Например, к порции- вес.

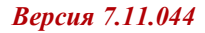

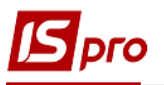

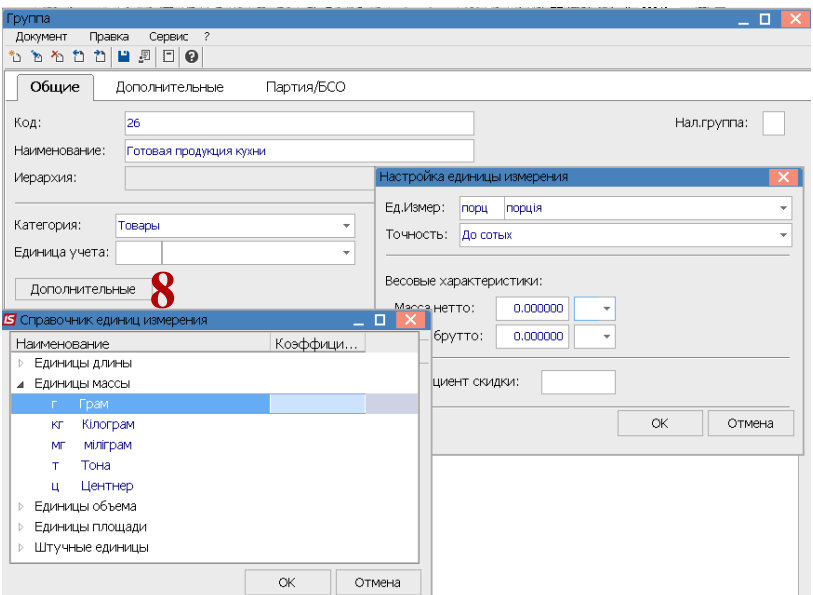

9. Сформировано дополнительную единицу измерения.

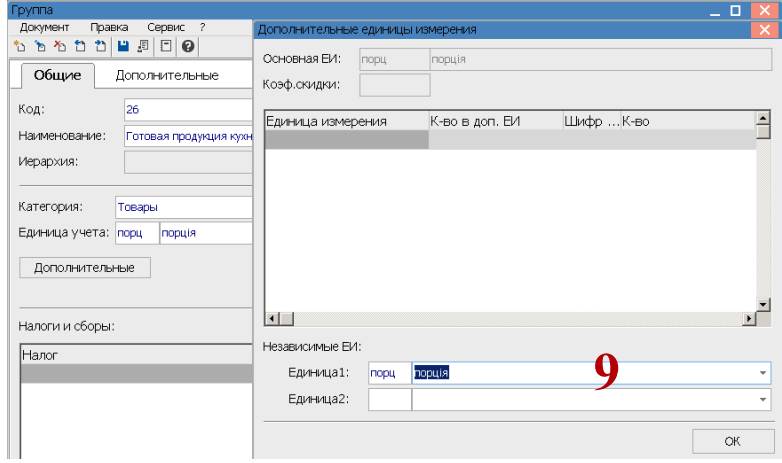

10. В поле **Торговые надбавки** карточки группы вручную указать **Минимальные** и **Максимальные** размеры надбавки.

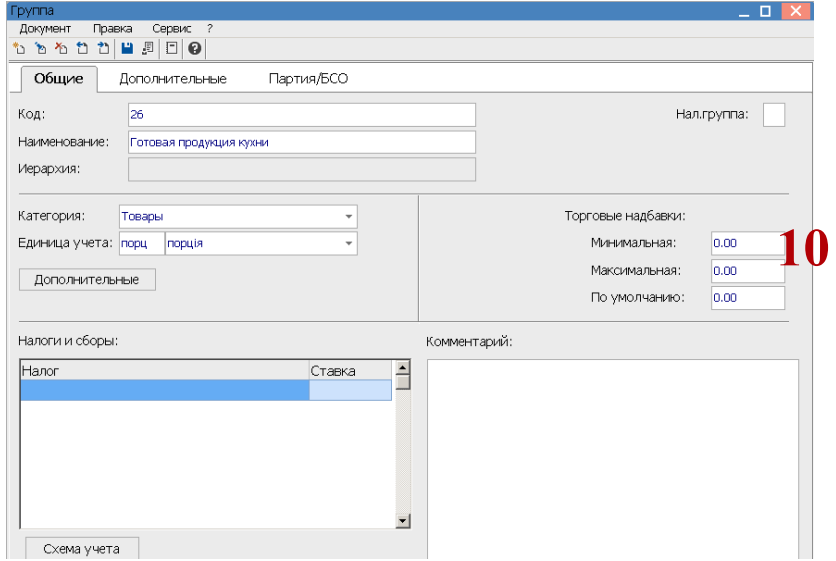

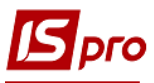

11. В поле **Налоги** по клавише **F3** выбрать налог.

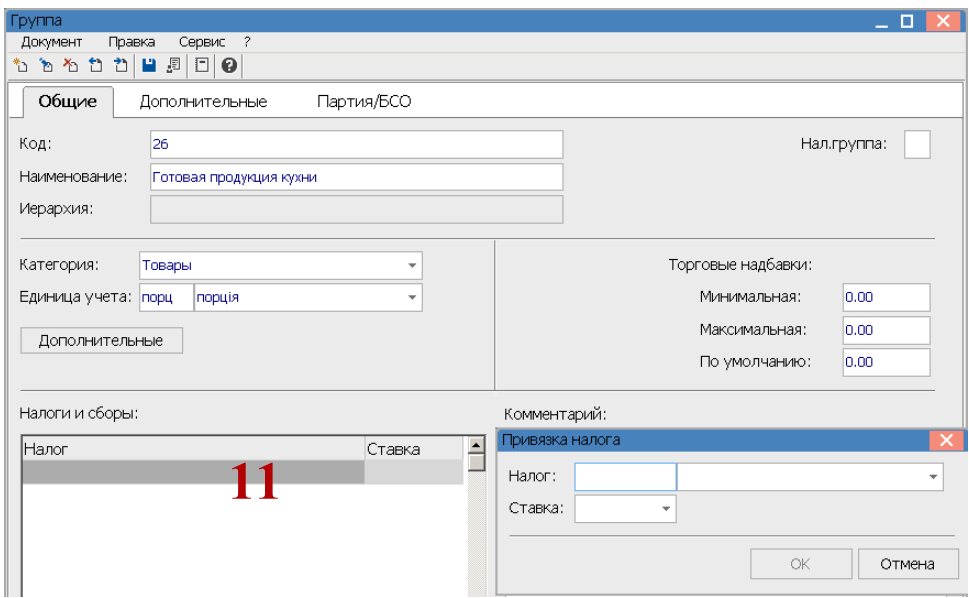

12. Указать ставку налога и нажать кнопку **ОК**.

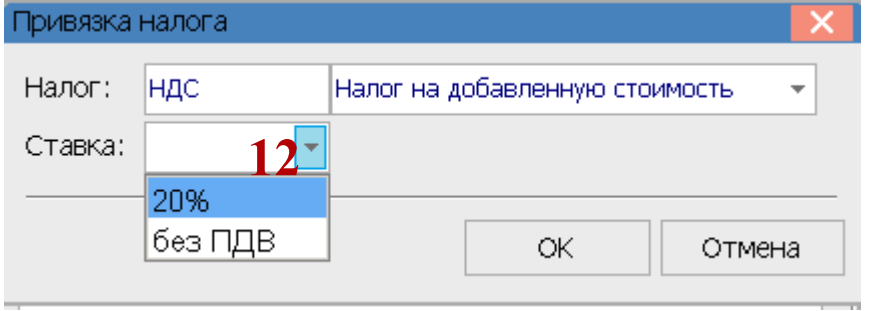

13. Закладка **Общие** группы заполнена.

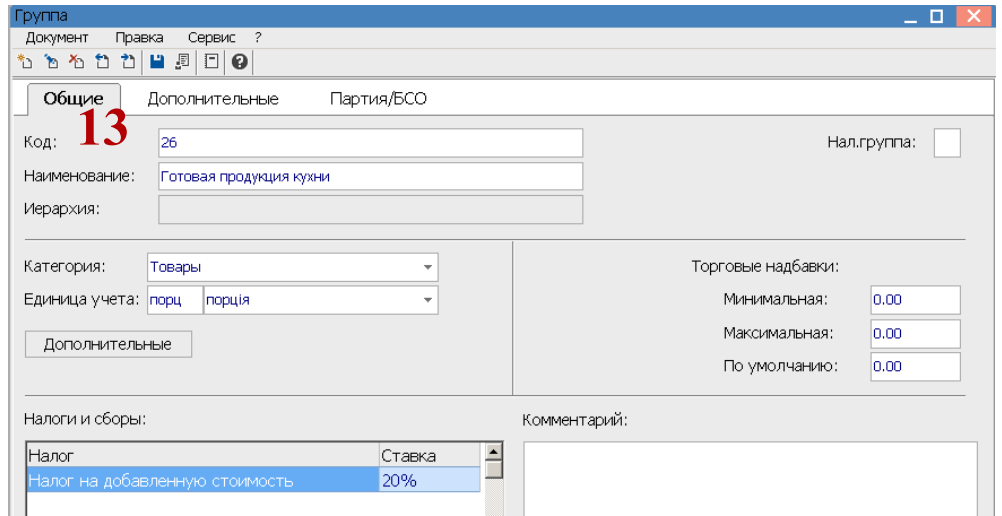

14. На закладке **Дополнительные**, в поле **Точность учетных цен** по клавише **F3** выбрать округление.

 $\mathcal{L}_\mathcal{L} = \mathcal{L}_\mathcal{L} = \mathcal{L}_\mathcal{L}$ 

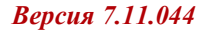

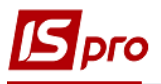

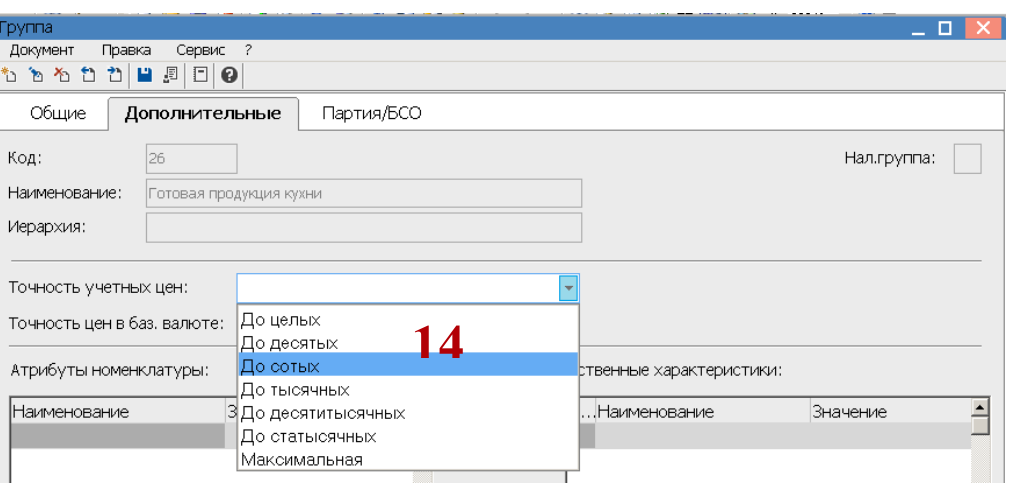

15. Сохранить информацию по пиктограмме **Дискета**. Группа текущего или подчиненного уровня создана.

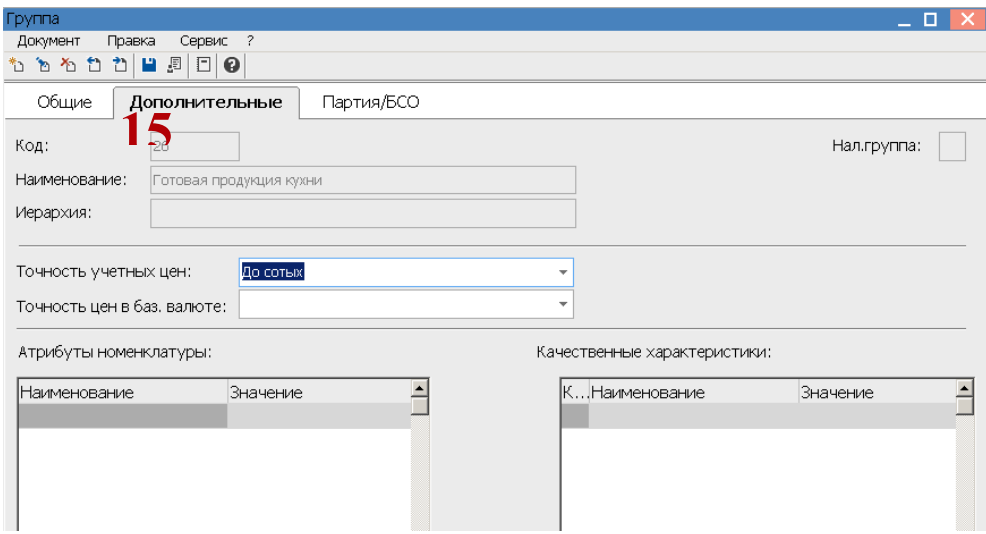

16. Для создания номенклатуры в группе или подгруппе установить курсор в левой части окна на определенную группу или подгруппу. Перевести курсор в правую часть окна и по пункту меню **Реестр / Создать** или клавишей **Insert** выбирать пункт **Материальные запасы.**

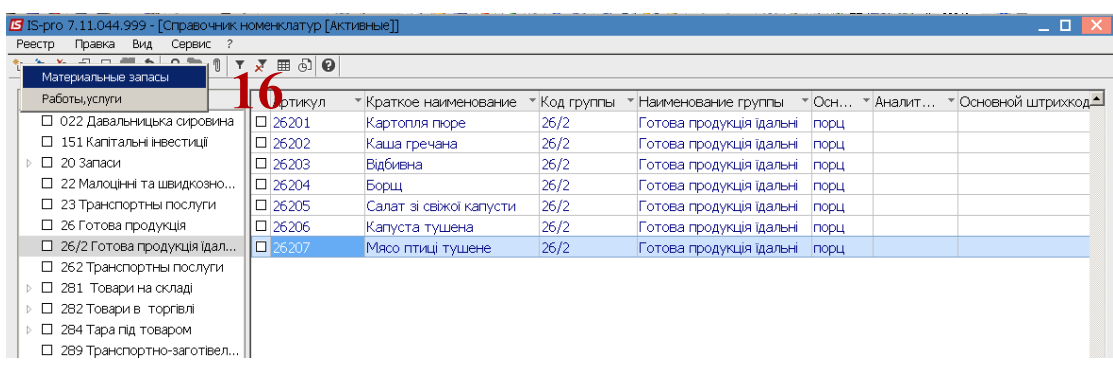

17. Заполнить реквизиты **Карточки номенклатуры**.

- в поле **Артикул** указать код;
- в поле **Наименование** указать название блюда;
- **Группа** заполняется в автоматическом режиме;
- **Категория** заполняется в автоматическом режиме;

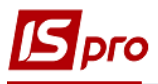

Единица измерения заполняется автоматически.

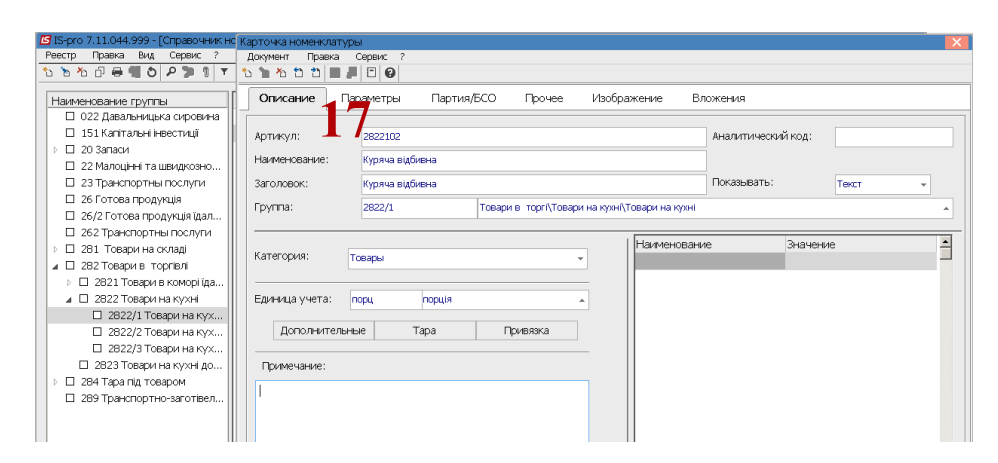

18. На закладке Прочее, в группе Торговые надбавки указаны групповые надбавки, которые можно изменить на надбавку на соответствующее блюдо. Нажать на пиктограмму Дискета для сохранения.

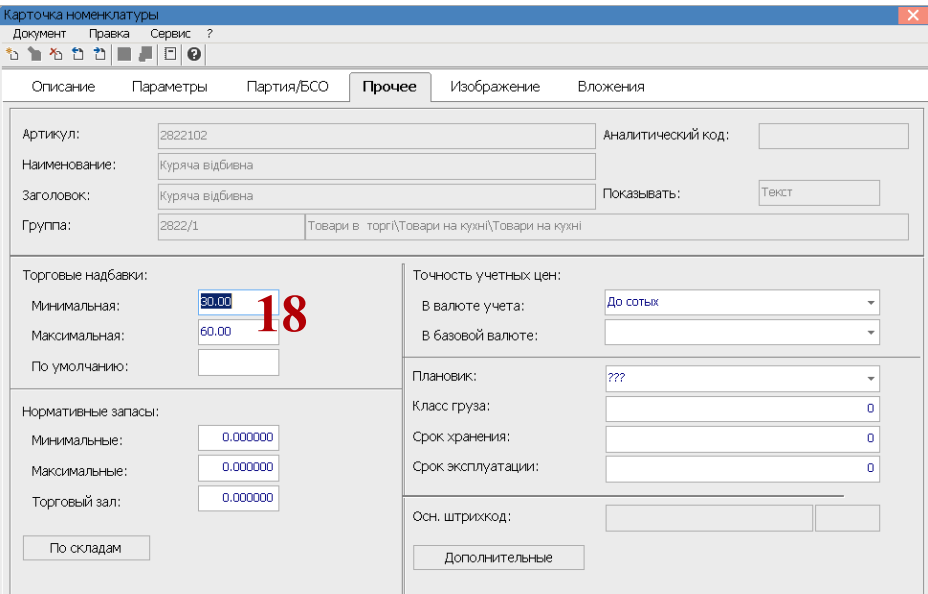

19. Номенклатура внесена в Справочник номенклатур

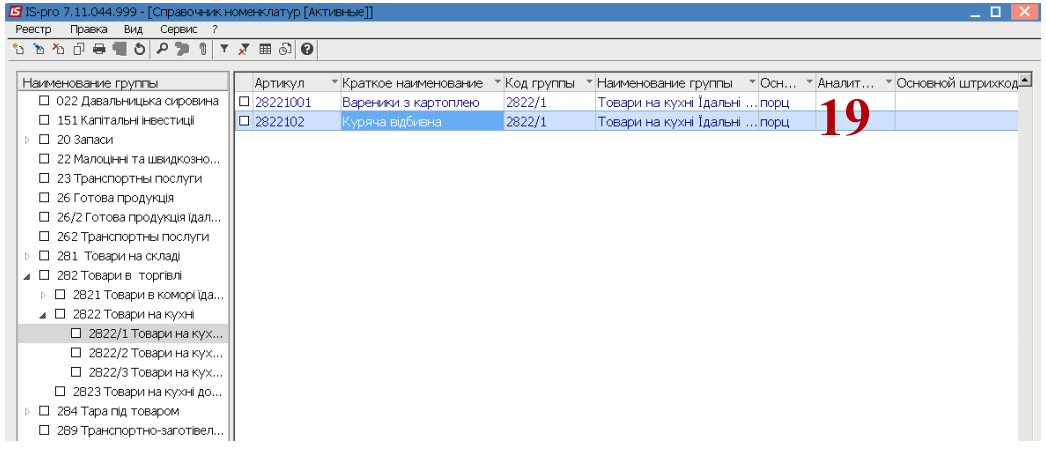